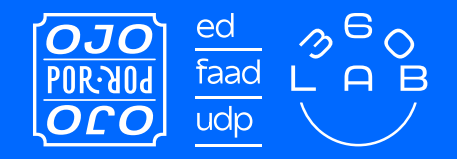

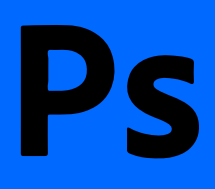

#### GUÍA PARA IMPRIMIR EN RISOGRAFÍA

# # 3 Cómo trabajar las imágenes

# GUÍA PARA IMPRIMIR EN RISOGRAFÍA - CÓMO PREPARAR ARCHIVOS EN PS GUÍA PARA IMPRIMIR EN RISOGRAFÍA – CÓMO PREPARAR ARCHIVOS EN PS

### CONTENIDO

Para imprimir en una máquina risográfica es necesario entender que esta imprime **sólo colores planos y sólo un color a la vez,** por lo que el archivo debe contemplar que cada color necesita un master específico, entonces deben estar separados desde la construcción del archivo. Además, se debe considerar que **el orden de impresión de cada color también influye en el resultado.**

Esta guía te ayudará a saber cómo guardar los archivos de forma correcta a través de **Adobe Photoshop**, paso por paso.

#### a Monotono

- b Duotono y/o tritono
- c Cuatricromía

Para trabajar imágenes, necesitas prepararlas en **ADOBE PHOTOSHOP** y luego debes utilizar **adobe indesign** para darle el formato que desees y guardarlo listo para la impresión, por lo que en este tutorial usarás ambos *software.*

### DEBES SABER

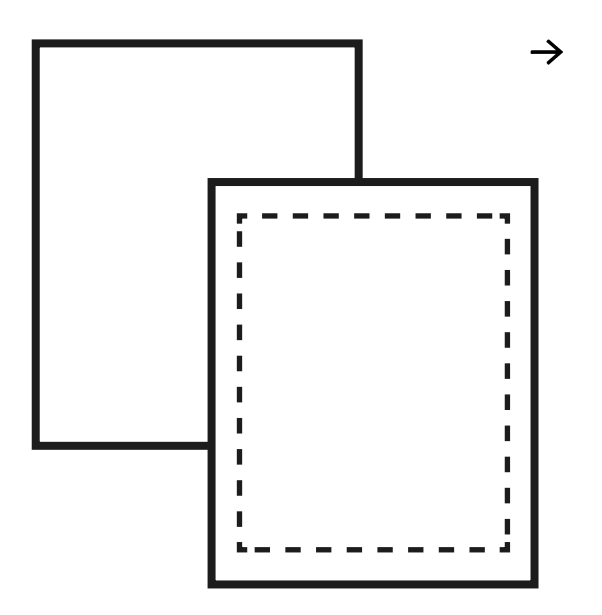

**Las tintas de la máquina risográfica son acuosas y con pocos solventes**, por lo que es importante que sólo se puede imprimir en **papeles no estucados** y que se debe **dejar secar** luego de la impresión.

#### **FORMATO**

**MÁX:** 430x310mm **MÍN:** 100x148mm

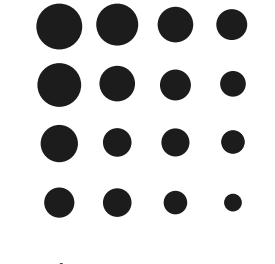

#### **TRAMA AM**

Un tipo de orden para los puntos que forman la imagen es la trama AM, donde los puntos estan en orden y se perciben un poco más.

#### **TRAMA FM**

La otra trama compone las imágenes gracias a que los puntos están desordenados, siendo este desorden imperceptible a simple vista.

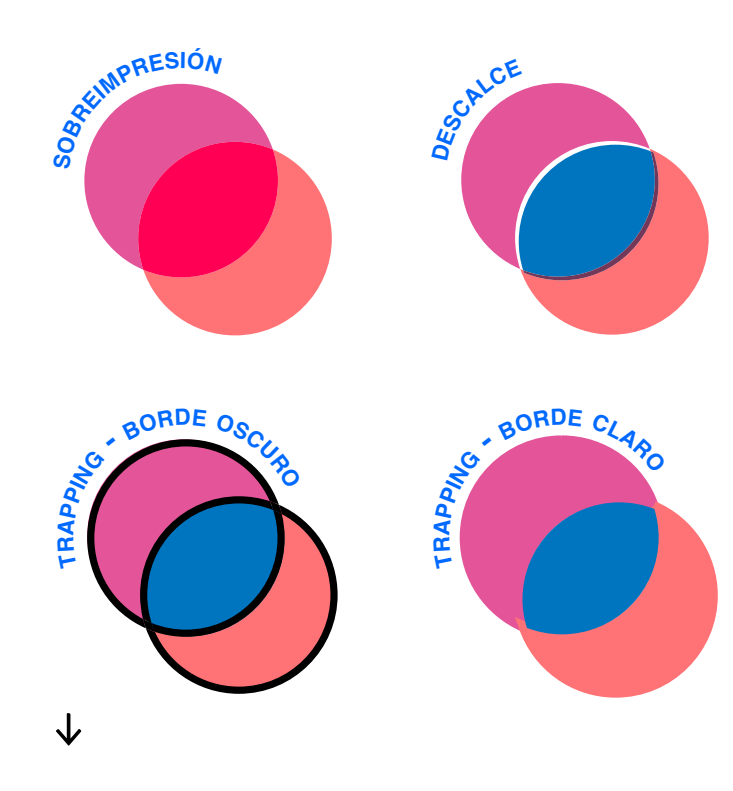

#### **DETALLES Y EFECTOS**

La **sobreposición** y el **descalce** son impredecibles si no son parte de tu proyecto, por lo que es necesario tener en cuenta que pueden ocurrir.

A pesar de que estos efectos son valiosos para muchas personas, existe una forma de evitar espacios en blanco o sobrepuestos: el **trapping o reventado**, que consiste en *agregar bordes oscuros a todas las formas* o *agregar un borde a las formas más claras del mismo color*, para que se imprima sobre la forma oscura.

### CARTA DE COLOR DIGITAL

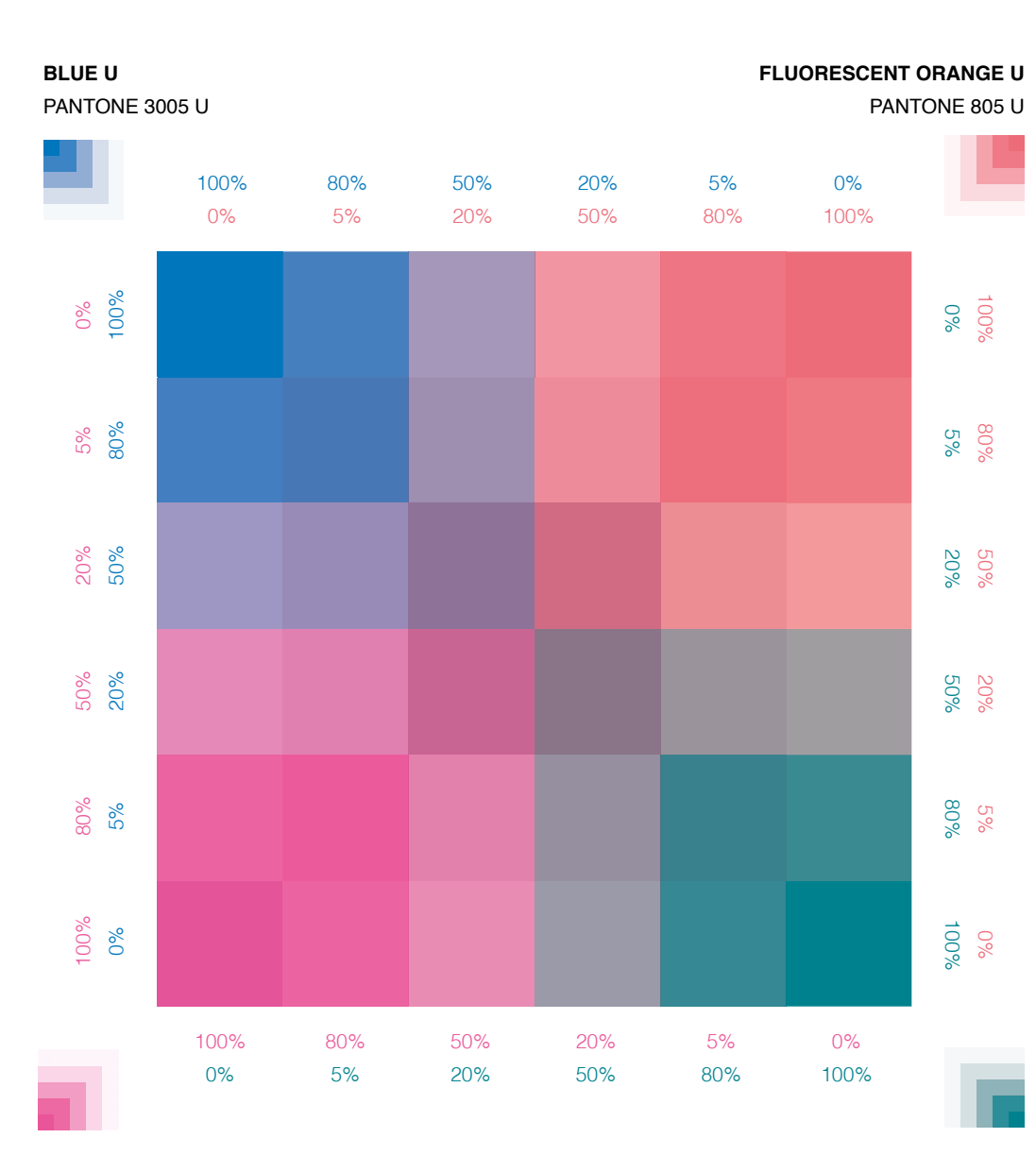

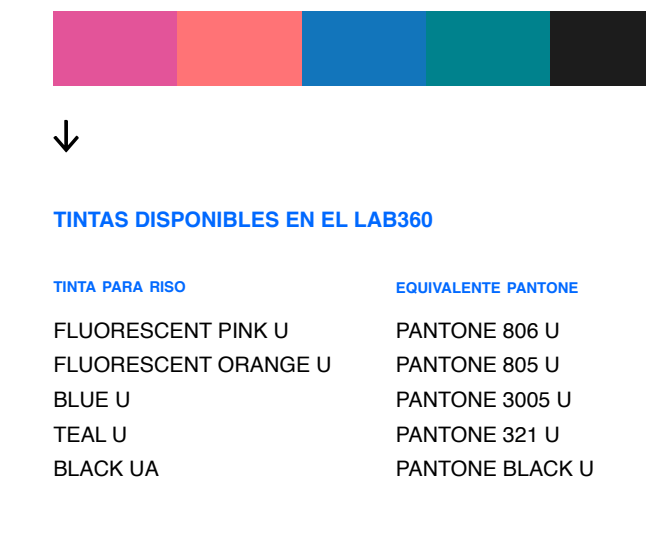

Recuerda que puedes **jugar con las**   $\rightarrow$ **opacidades de las tintas** para generar efectos como sombras y luces, además que usar a tu favor la sobreposición y la opacidad para generar más tonos y enriquecer tu proyecto.

> **Por otro lado, ten en cuenta que las tintas cmyk no existen para la riso,** por lo que lograr una impresión, aunque sea en cuatricromía, es imposible a como estamos acostumbrades, pero se puede lograr un efecto parecido con las tintas disponibles.

**Estos colores no son los definitivos,** pues solo nos ayudarán a guiarnos mientras diseñamos, pero son distintos al resultado que nos entrega la máquina risográfica.

**FLUORESCENT PINK U** PANTONE 806 U

## $\partial$ . Monotono

GUÍA PARA IMPRIMIR EN RISOGRAFÍA - CÓMO PREPARAR ARCHIVOS EN PS

#### a. Monotono

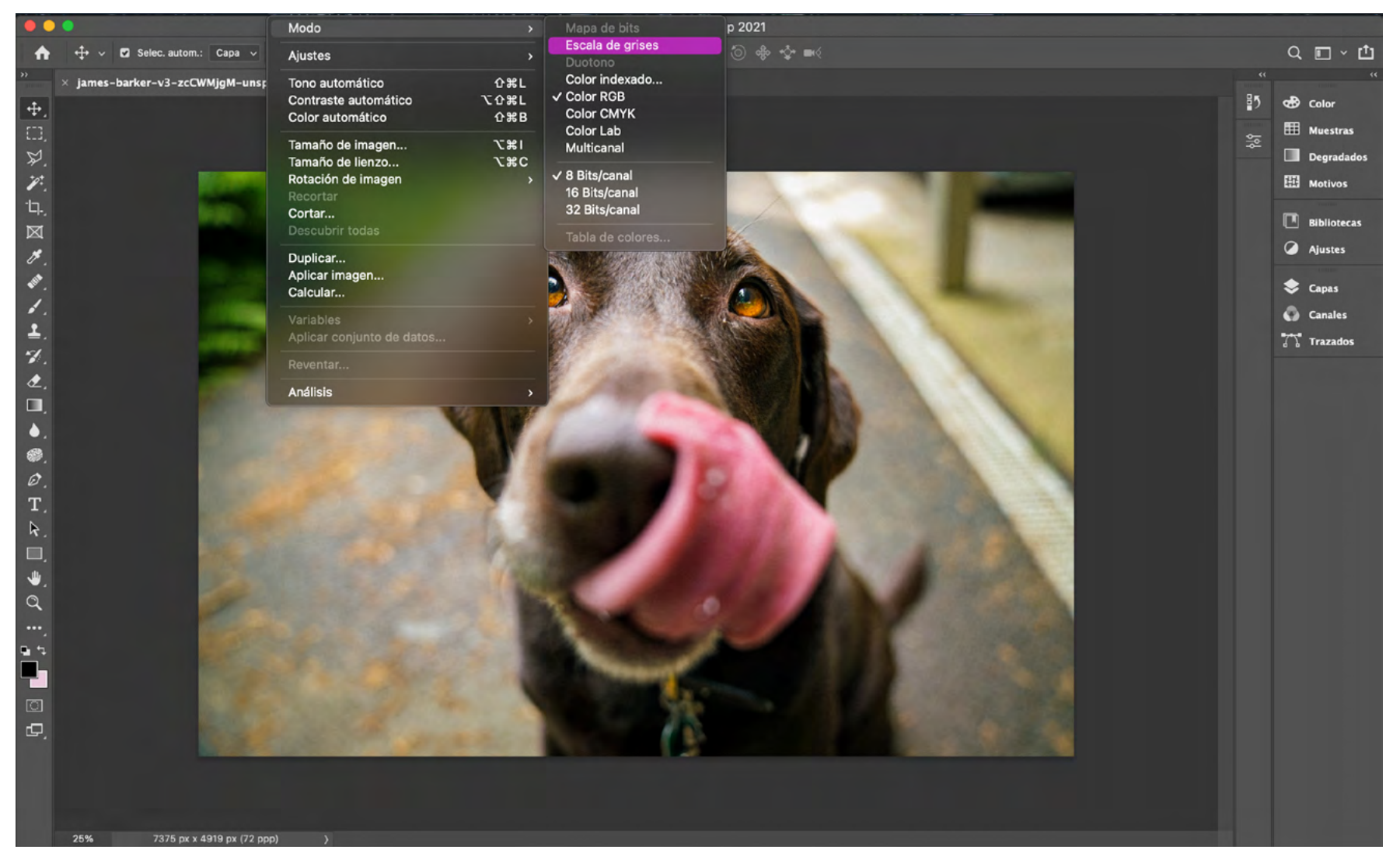

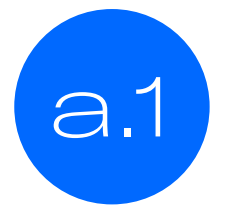

En primer lugar, si deseas imprimir la imagen en una sola tinta, debes entrar a.1 a.1 **a** imagen  $\rightarrow$  **MODO**  $\rightarrow$  **ESCALA DE GRISES.** 

#### a. Monotono

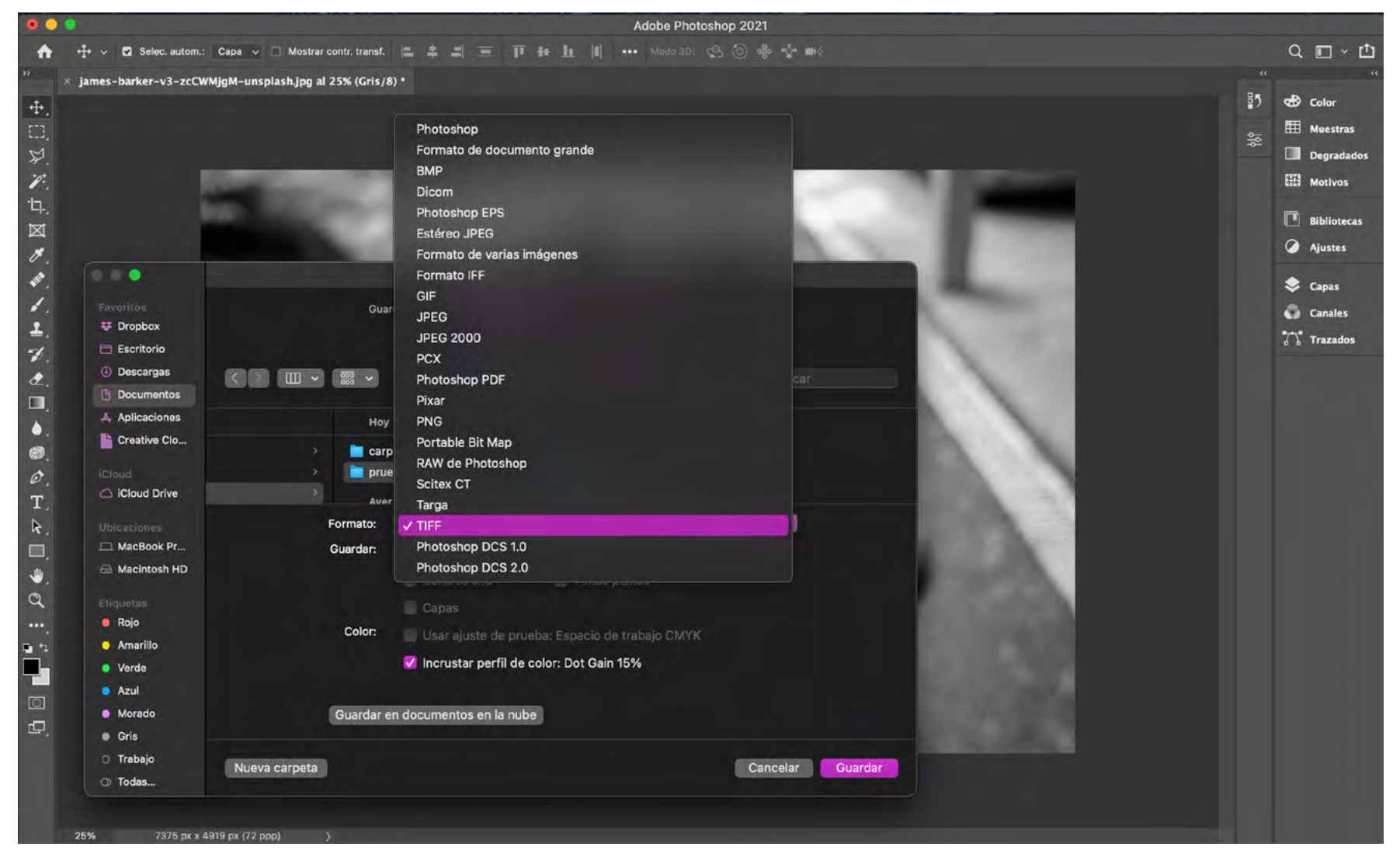

GUÍA PARA IMPRIMIR EN RISOGRAFÍA – CÓMO PREPARAR ARCHIVOS EN PS GUÍA PARA IMPRIMIR EN RISOGRAFÍA – CÓMO PREPARAR ARCHIVOS EN PS

Luego, simplemente debes guardar en formato .TIFF para exportar a INDD y finalizar el cambio cromático correcto.

a.2

#### a. Monotono

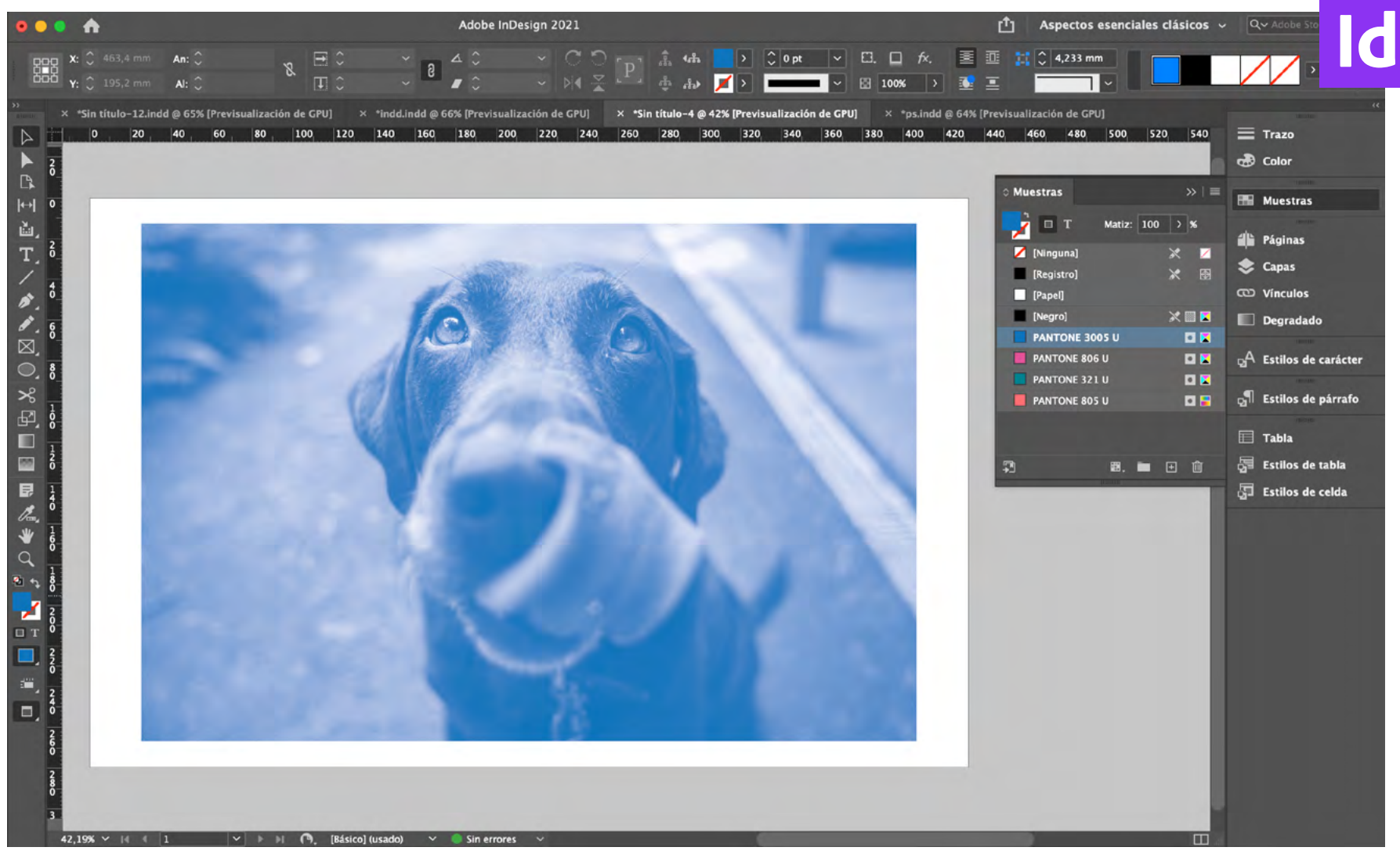

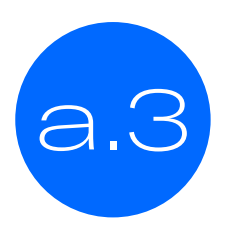

Por último ya en InDesign, debes insertar el .TIFF, buscar la tinta correcta y arrástrala a la imagen, para colorearla y visualizar el posible resultado final.

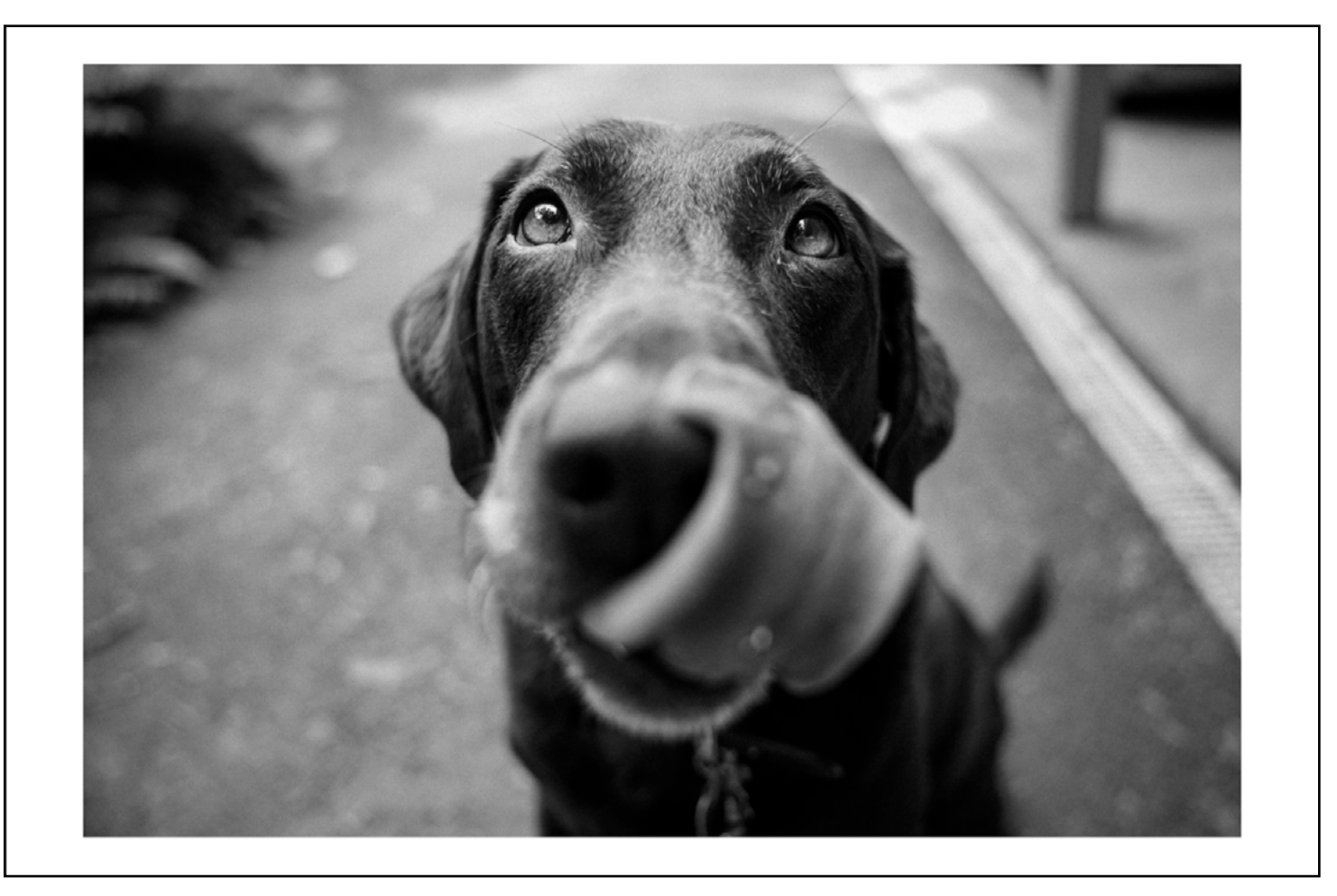

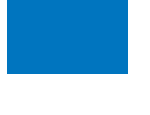

**BLUE U** PANTONE 3005 U

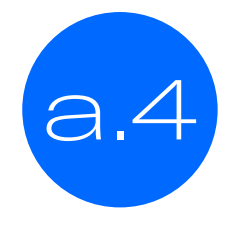

Y así se debería visualizar tu archivo  $\uparrow$ Recuerda que como imprimirás en una sola tinta, el único color estará distribuido para formar la imagen por luces y sombras.

# $\bigcirc$ . Duotono y/o tritono

GUÍA PARA IMPRIMIR EN RISOGRAFÍA - CÓMO PREPARAR ARCHIVOS EN PS

#### b. Duotono y/o tritono

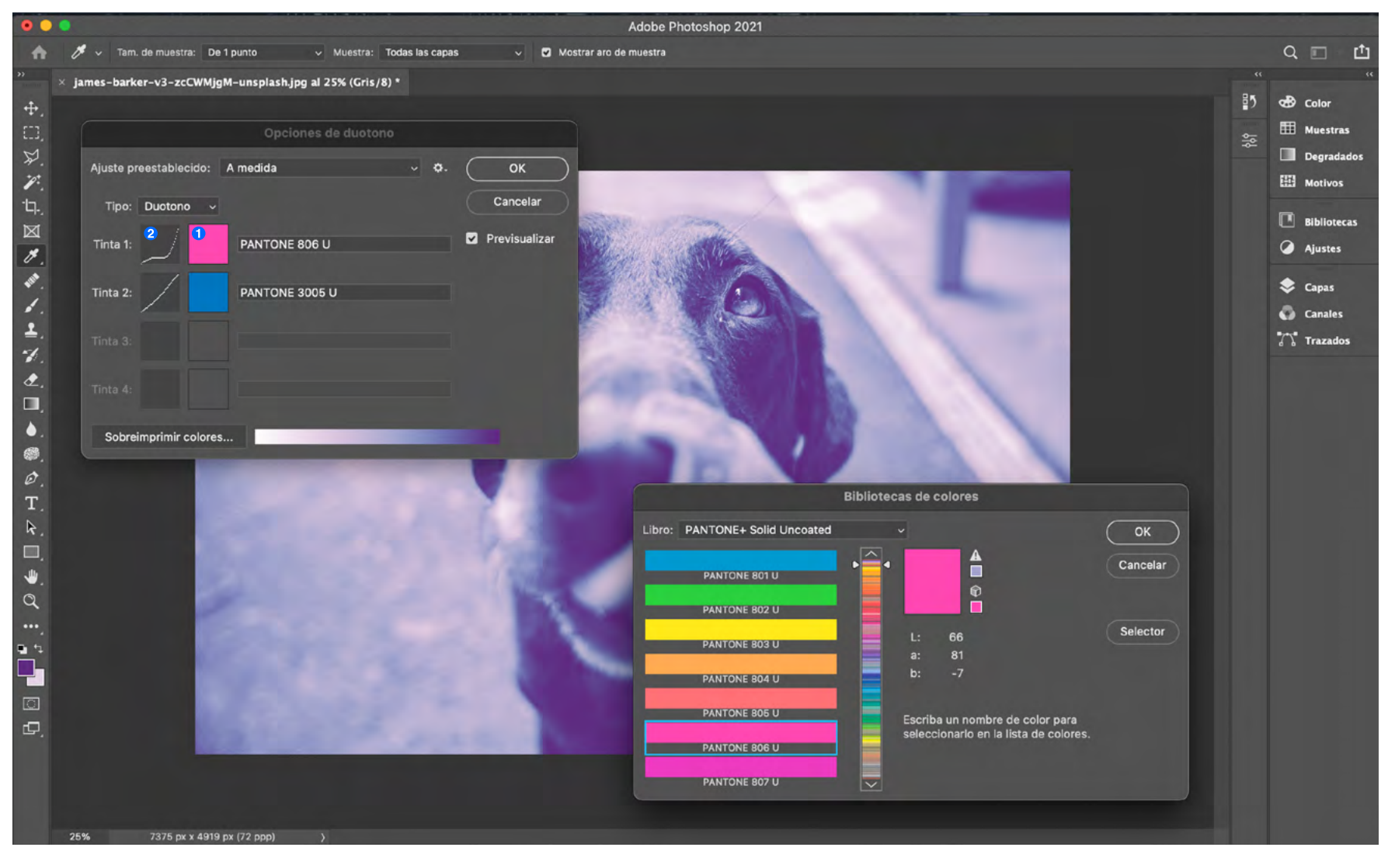

CÓMO PREPARAR ARCHIVOS EN PS GUÍA PARA IMPRIMIR EN RISOGRAFÍA – CÓMO PREPARAR ARCHIVOS EN PS **GUÍA PARA IMPRIMIR EN RISOGRAFÍA -**

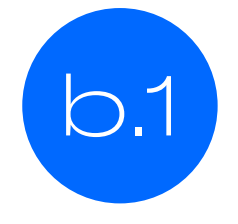

En el caso de querer imprimir una foto en dos o tres colores, ya teniendo la imagen en escala de grises, debes pasarla a **duotono,** en **imagen modo**. Al abrir esa ventana, tendrás la opción de duotono o tritono. En cada espacio designado para la **tinta 1,** debes buscar la **tinta correspondiente<sup>1</sup>** y ajustar las **curvas<sup>2</sup> .**

#### b. Duotono y/o tritono

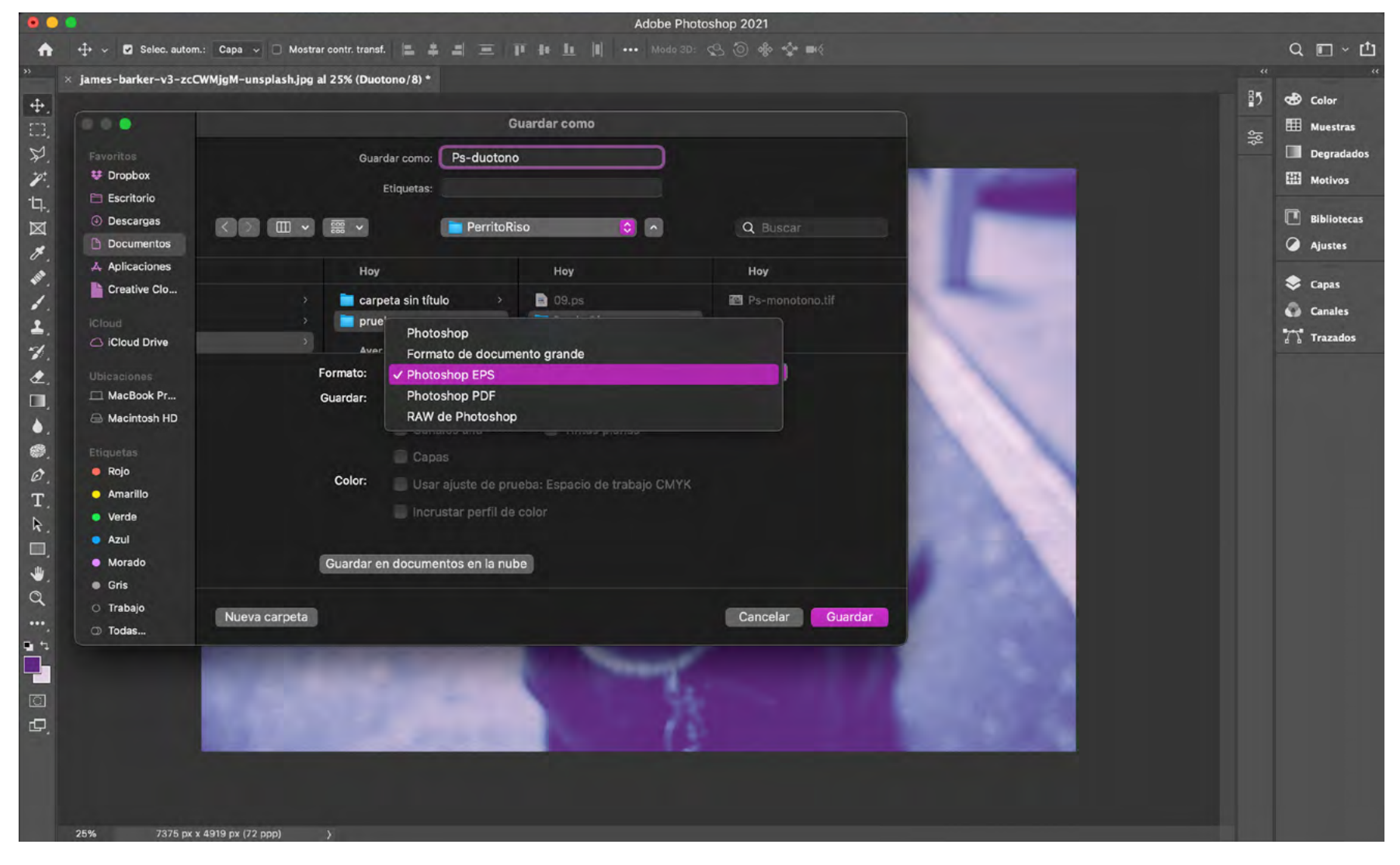

b.2

Para guardar, debes entrar a GUARDAR COMO ( $\text{max}$ ) y guardar en **.EPS**, para luego exportar a INDD en el formato que desees.

#### b. Cómo preparar archivos

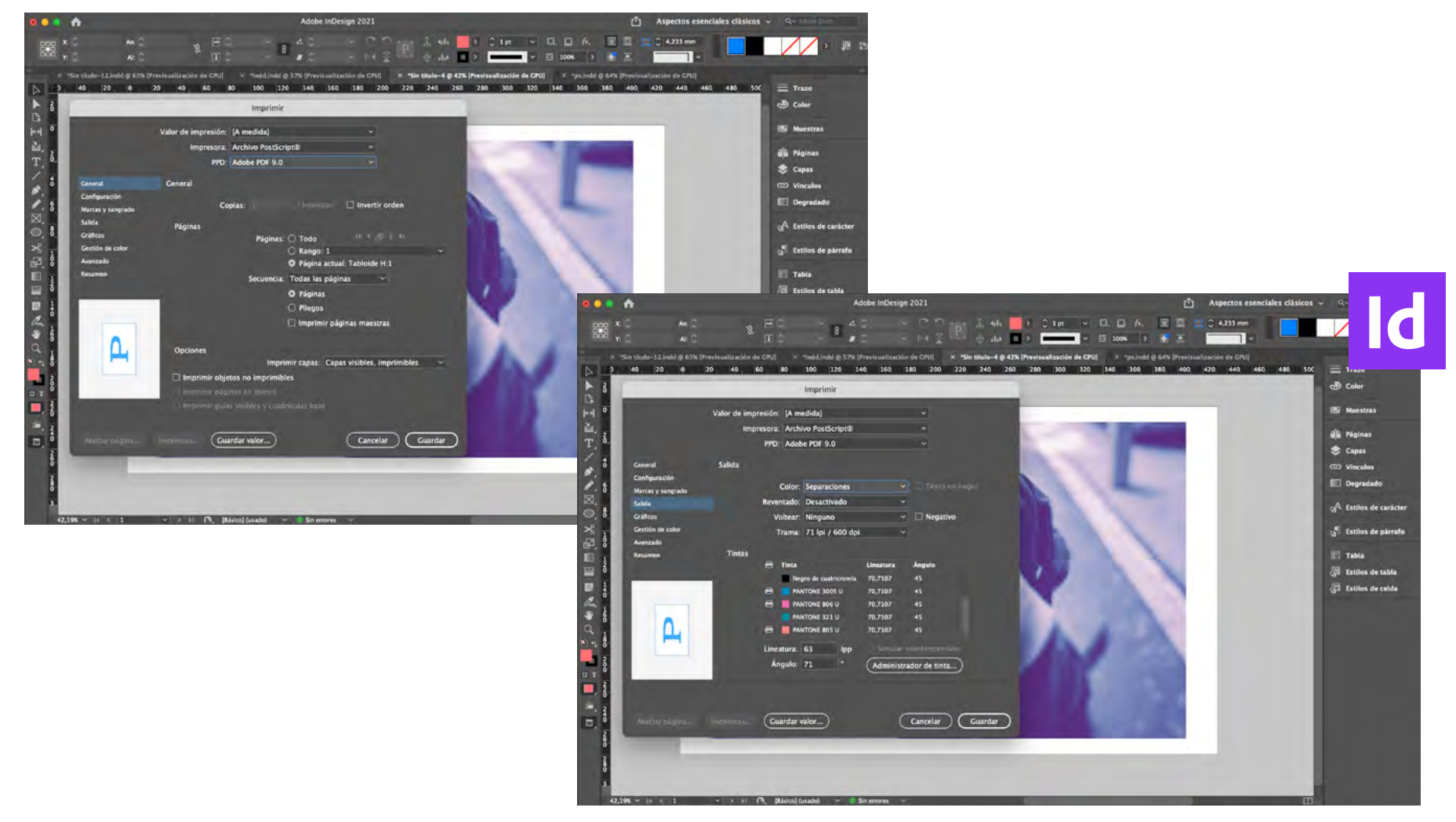

b.3

Para este archivo también debes ir a InDesign e insertar el .EPS. El archivo se insertará sin separarse, por lo que debes guardar desde **IMPRIMIR** ( $\text{II}$ P), configurar en **general/salida y guardar.** 

#### b. Cómo preparar archivos

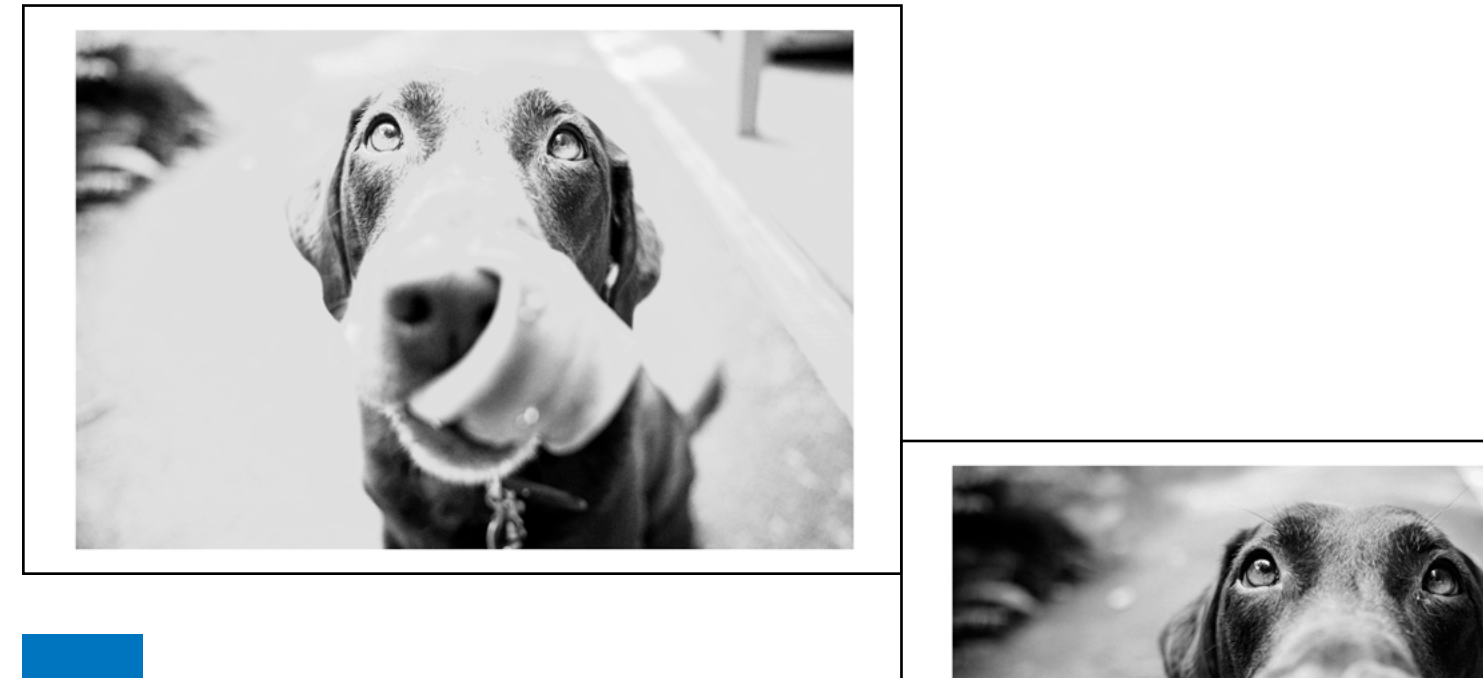

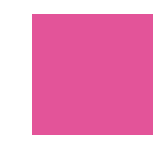

**FLUORESCENT PINK U** PANTONE 806 U

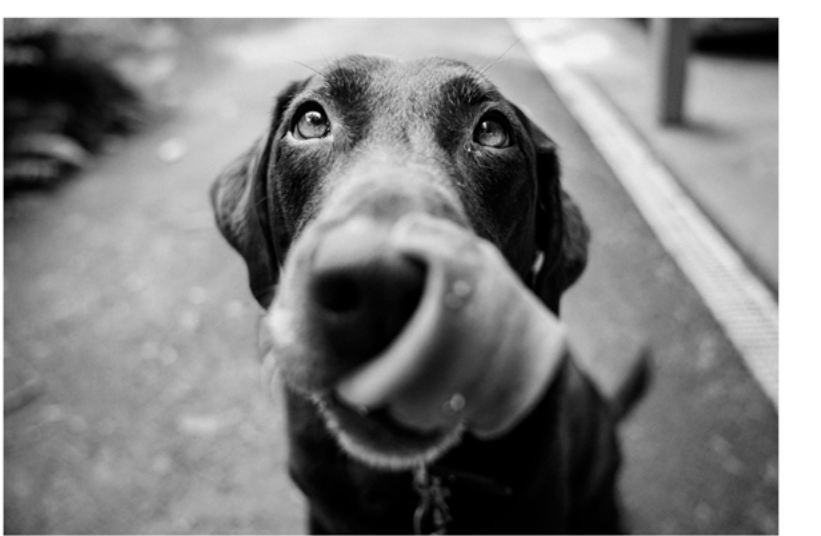

**BLUE U** PANTONE 3005 U

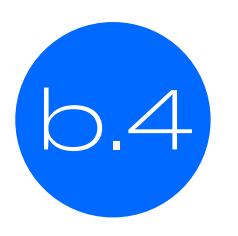

Quedará el archivo separado por color, en gris y en formato .ps, **¡listo para la impresión!**

## $\overline{C}$ . Cuatricromía

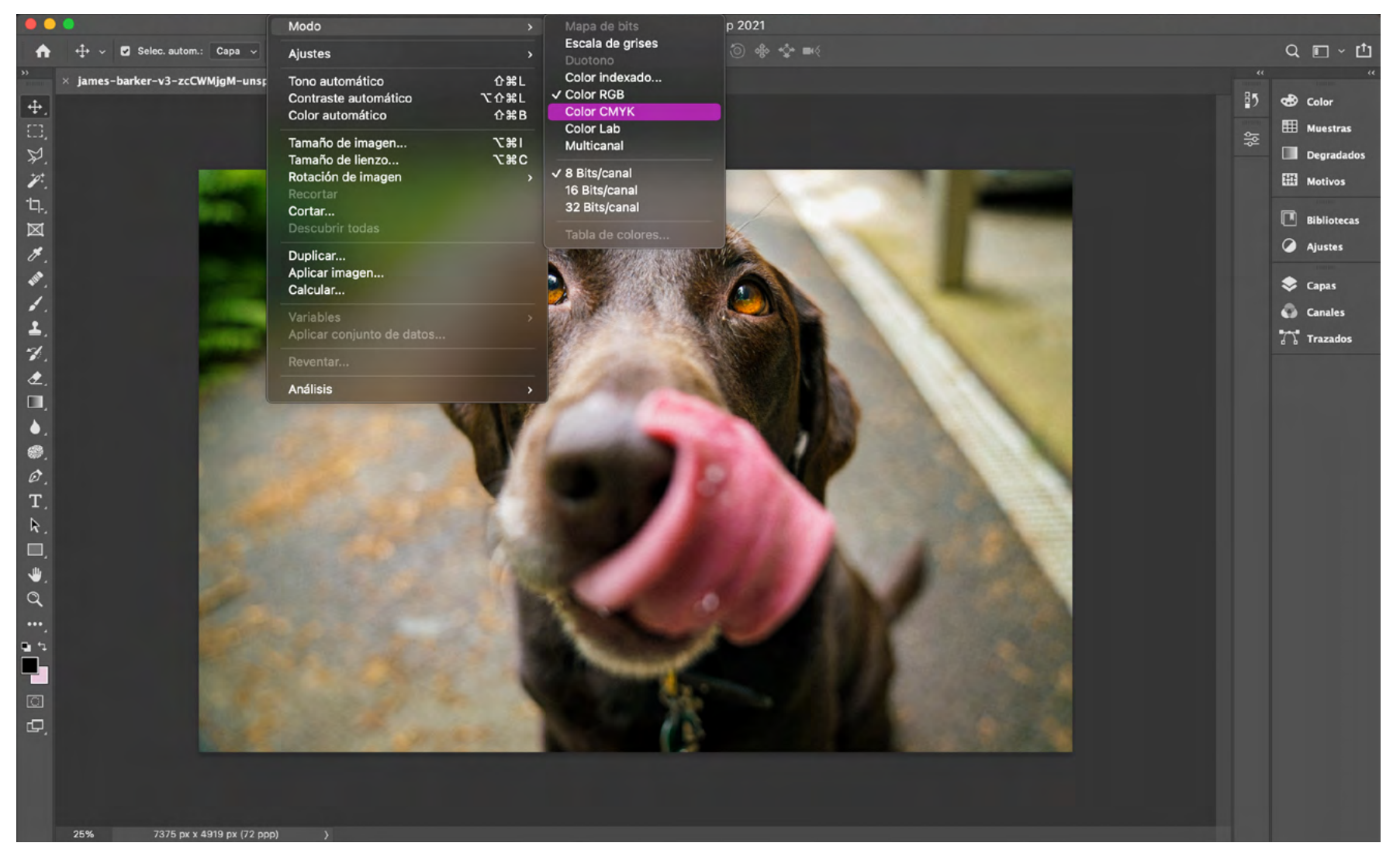

C.1 El primer paso es pasar la imagen a CMYK, desde MODO → IMAGEN → COLOR CMYK.

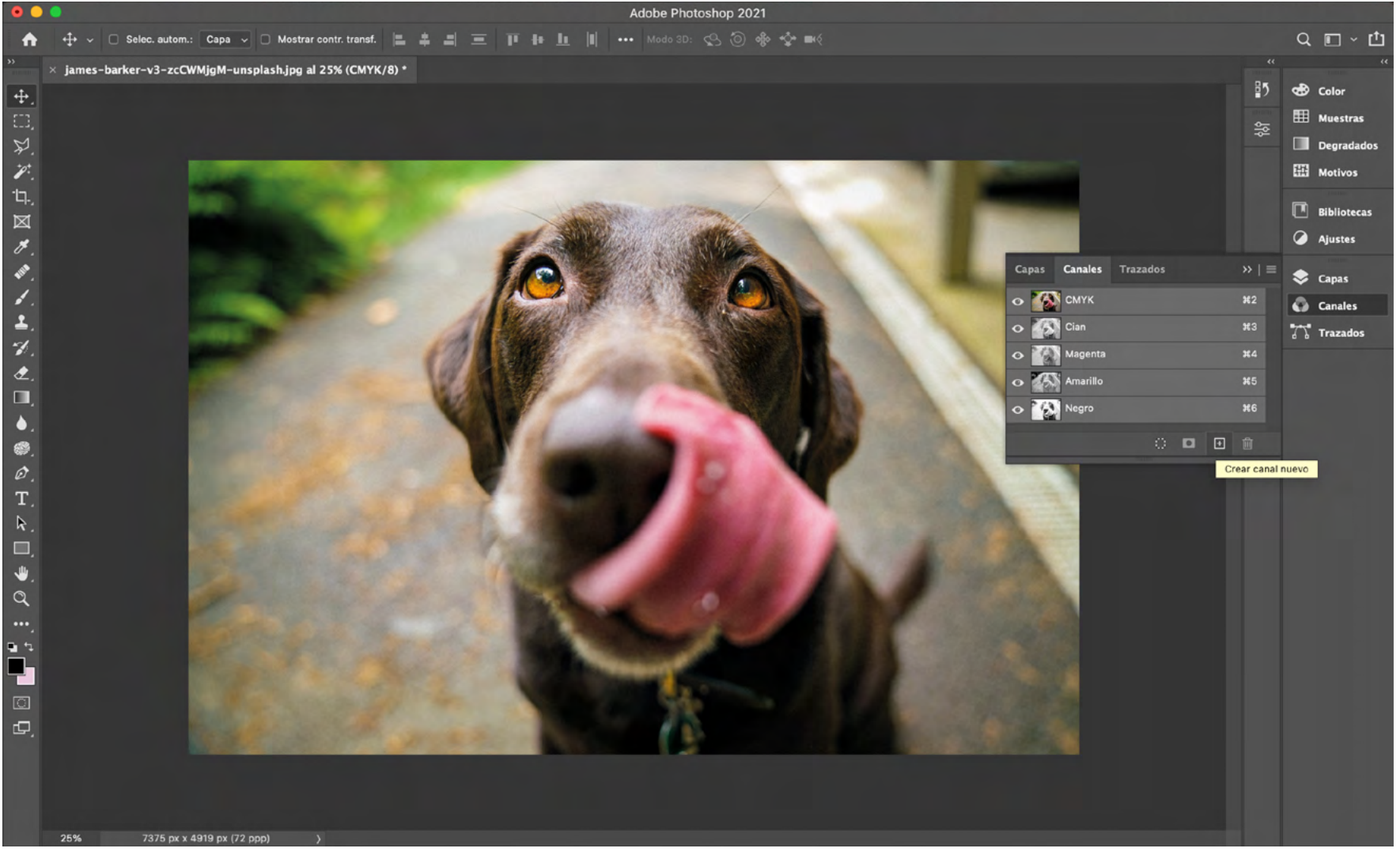

GUÍA PARA IMPRIMIR EN RISOGRAFÍA – CÓMO PREPARAR ARCHIVOS EN PS

GUÍA PARA IMPRIMIR EN RISOGRAFÍA – CÓMO PREPARAR ARCHIVOS EN PS

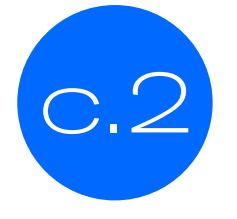

Después, debes entrar a **vENTANA → CANALES** y te darás cuenta que está dividido por cian, magenta, amarillo y negro, pero como no sirven esas tintas, **debemos arrastrar cada capa a crear un canal nuevo** para que se duplique.

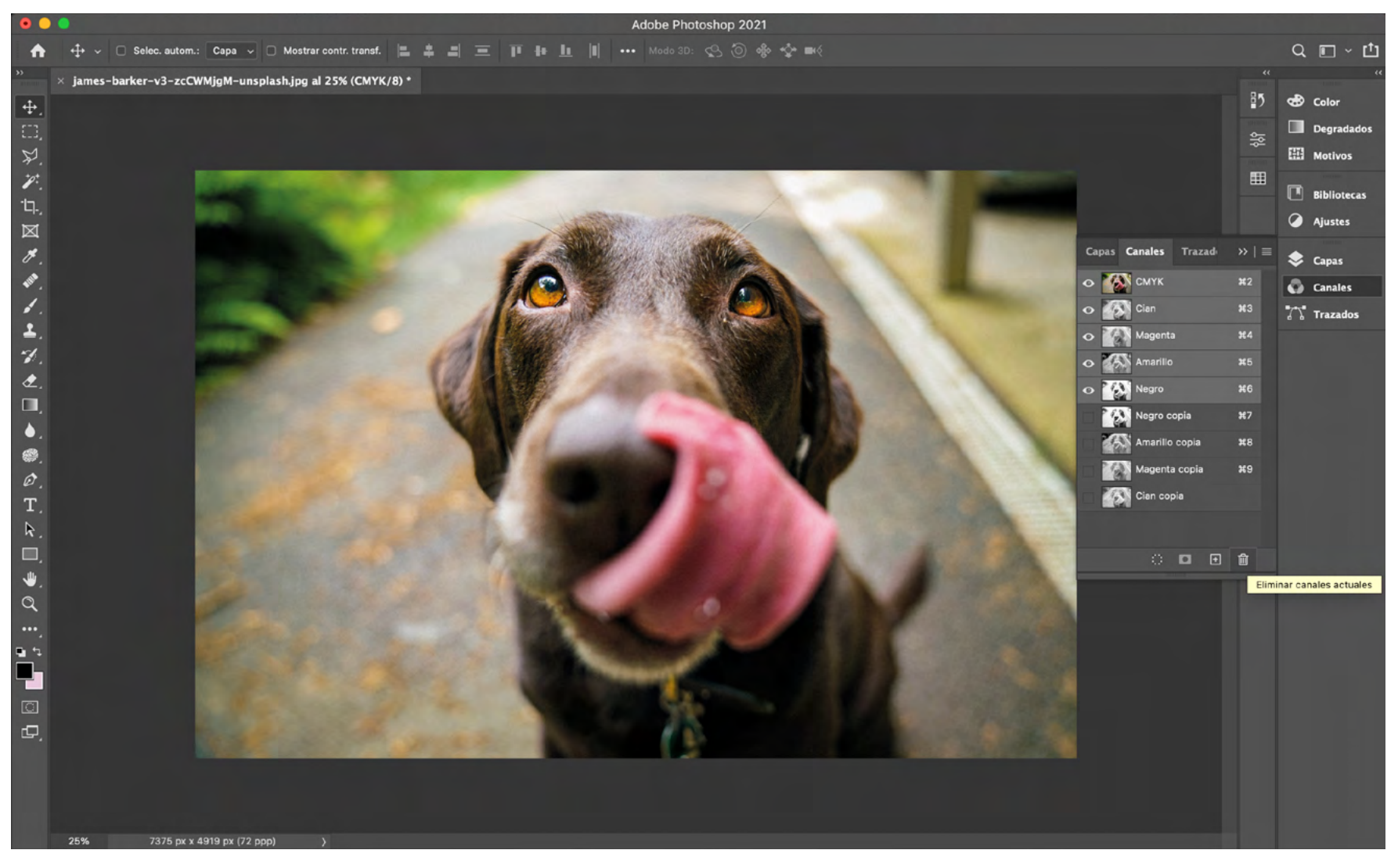

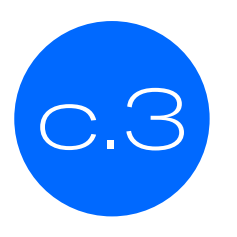

Ya con los canales duplicados, debes eliminar los canales iniciales y dejar solo las copias.

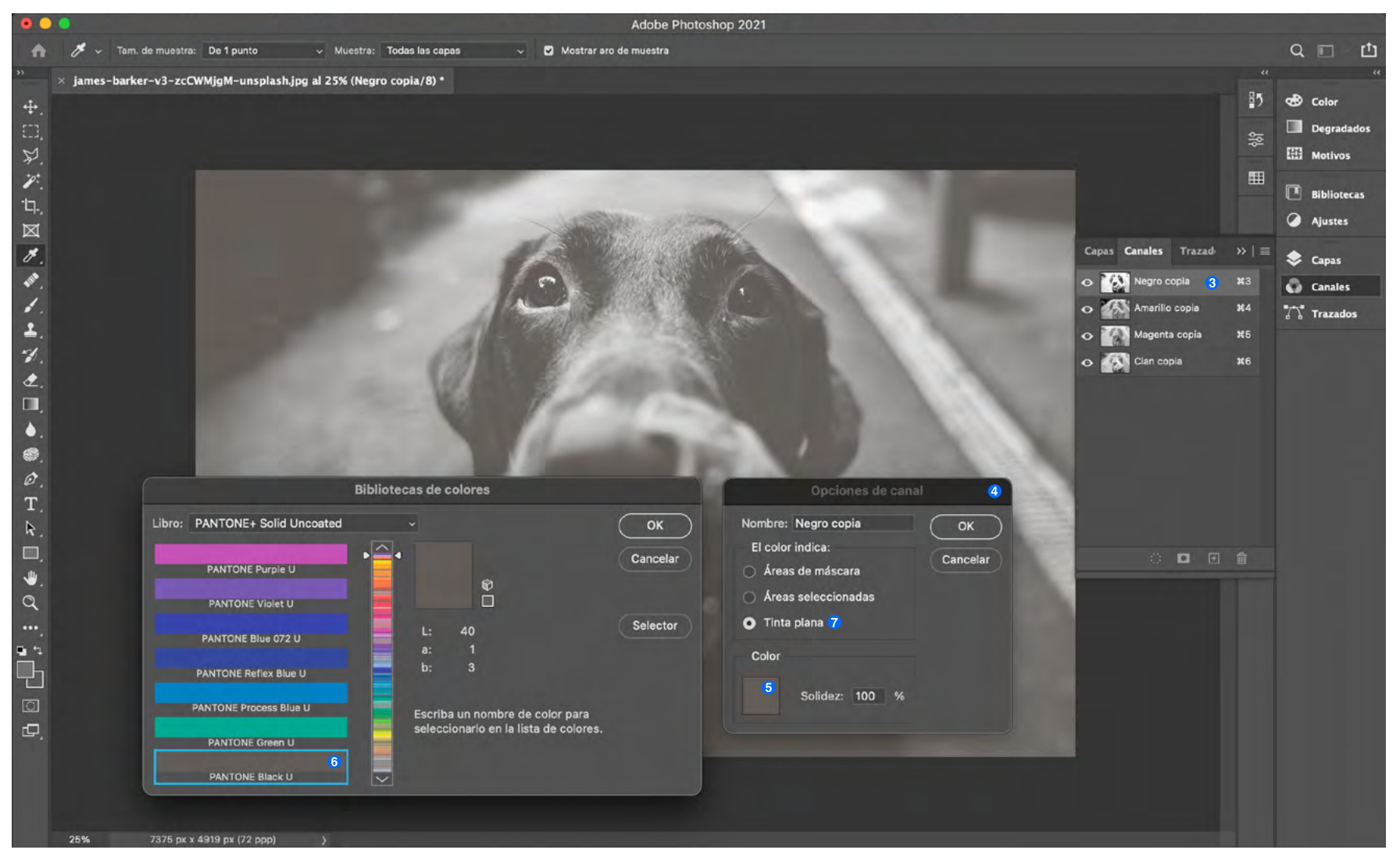

c.4

Luego, debes hacer doble click en cada canal3 para abrir **opciones de canal<sup>4</sup>** , donde deberás hacer doble click en el cuadro de color<sup>5</sup> y seleccionar la tinta correspondiente<sup>6</sup>.

Fíjate que en la ventana pequeña<sup>4</sup> esté activado TINTA PLANA<sup>7</sup>. De lo contrario, no podrás guardar correctamente.

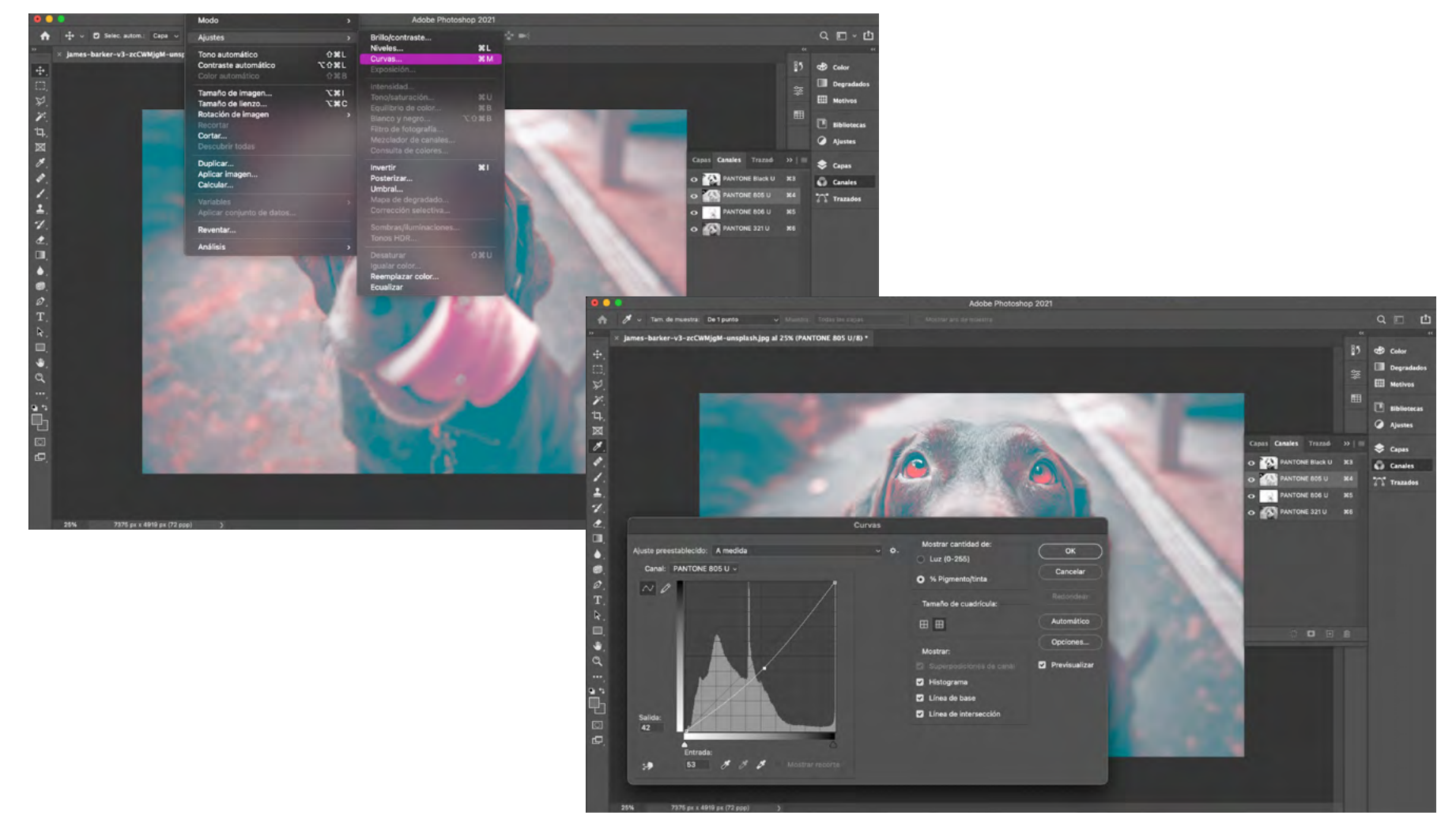

c.5

Con todos los canales asignados, ya podrás visualizar el posible resultado. Si deseas ajustar tus tintas, puedes ir a **IMAGEN**  $\rightarrow$  AJUSTES  $\rightarrow$  CURVAS ( $\sharp$  M).

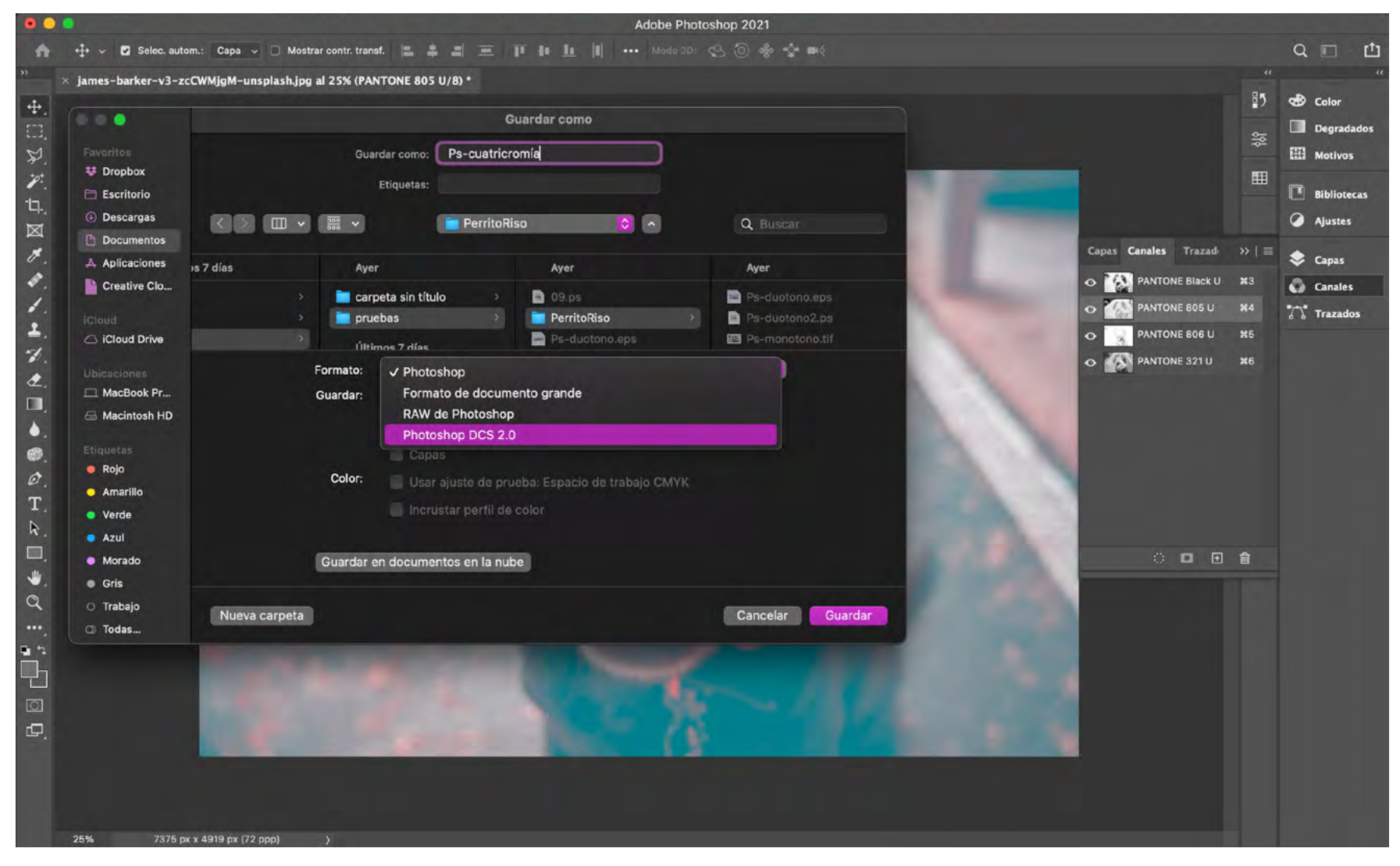

c.6

Para guardar, debes entrar a GUARDAR COMO ( $\text{max}$ ) y hacerlo en formato **PHOTOSHOP DCS 2.0.** Para luego exportar ese archivo a INDD y poder visualizar como se vería tu archivo en cada tinta.

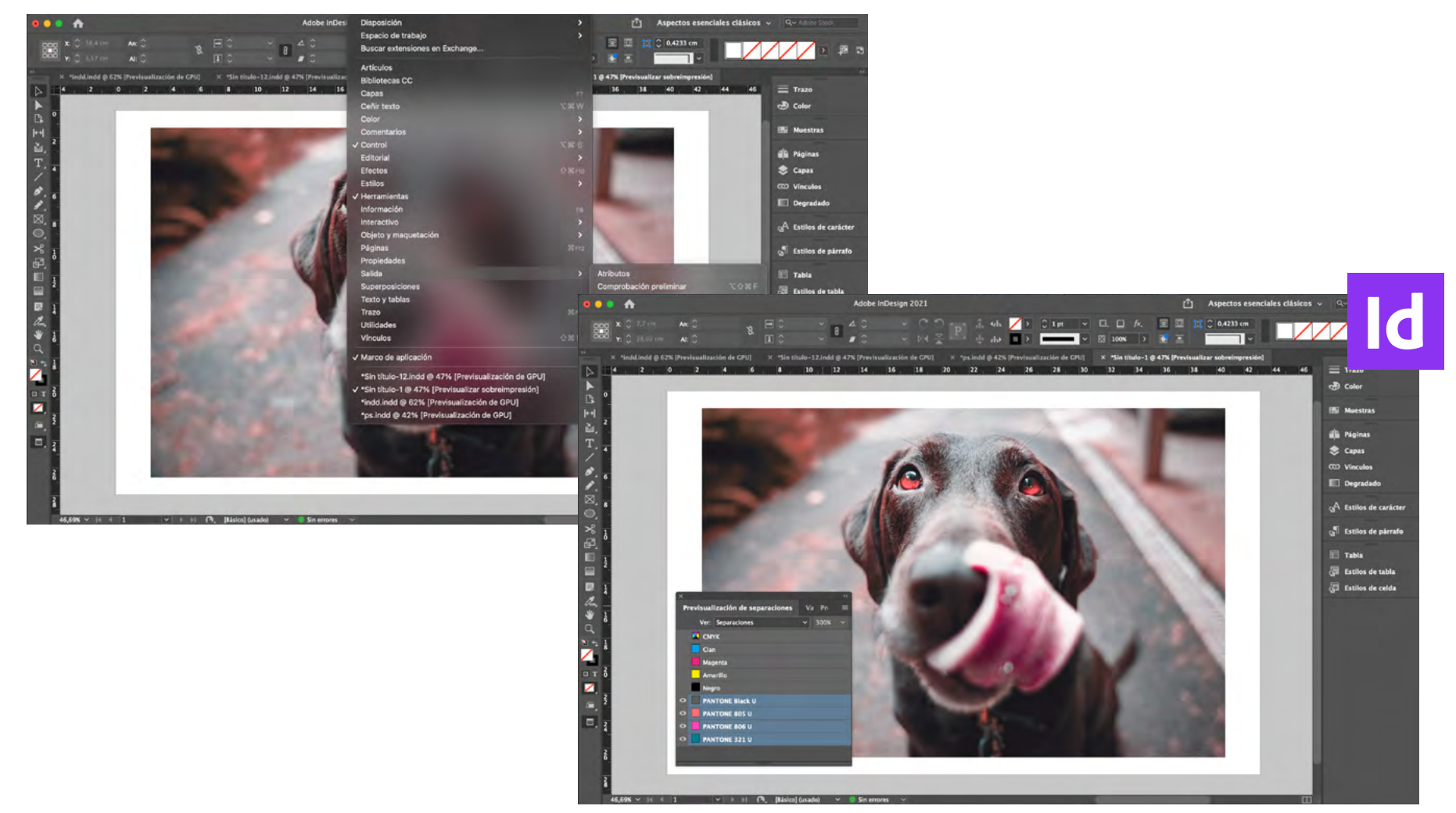

c.7

Para previsualizar tu archivo por separado, debes crear un documento en INDD y colocar el archivo que guardaste en el formato correspondiente. Luego, vas a la barra superior, en **vENTANA → SALIDA → PREVISUALIZACIÓN POR SEPARACIONES.** 

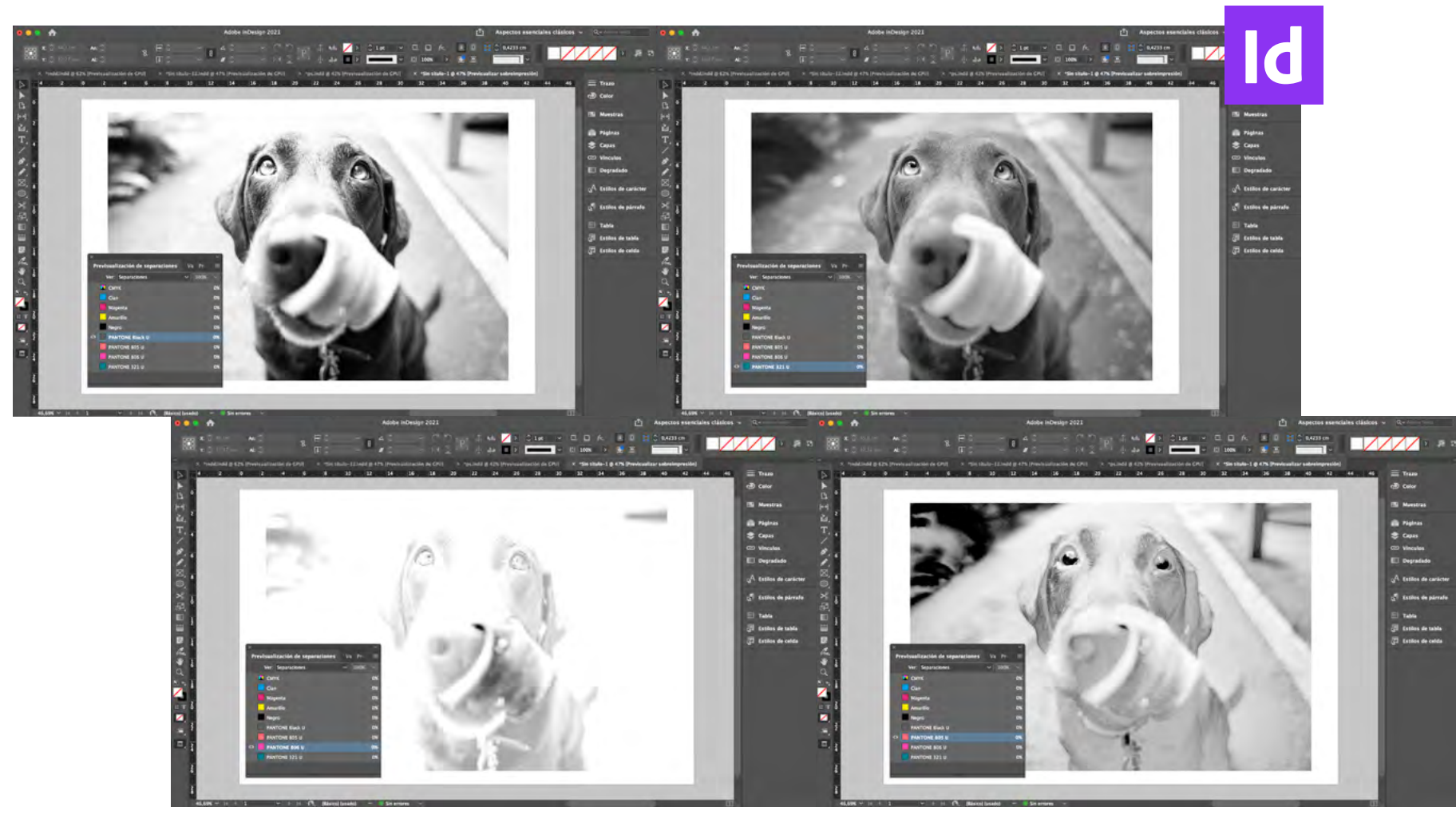

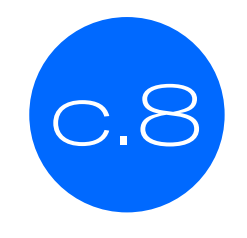

#### Lo primero será desactivar las tintas cmyk y con eso podrás ver cómo sería el resultado impreso.

El color de la fotografía cambiará si tienes 3 o 2 de las 4 tintas activas, pero si dejas solo una, podrás ver la tinta en escala de grises para previsualizar los espacios que cubre cada tinta.

#### b. Cómo preparar archivos

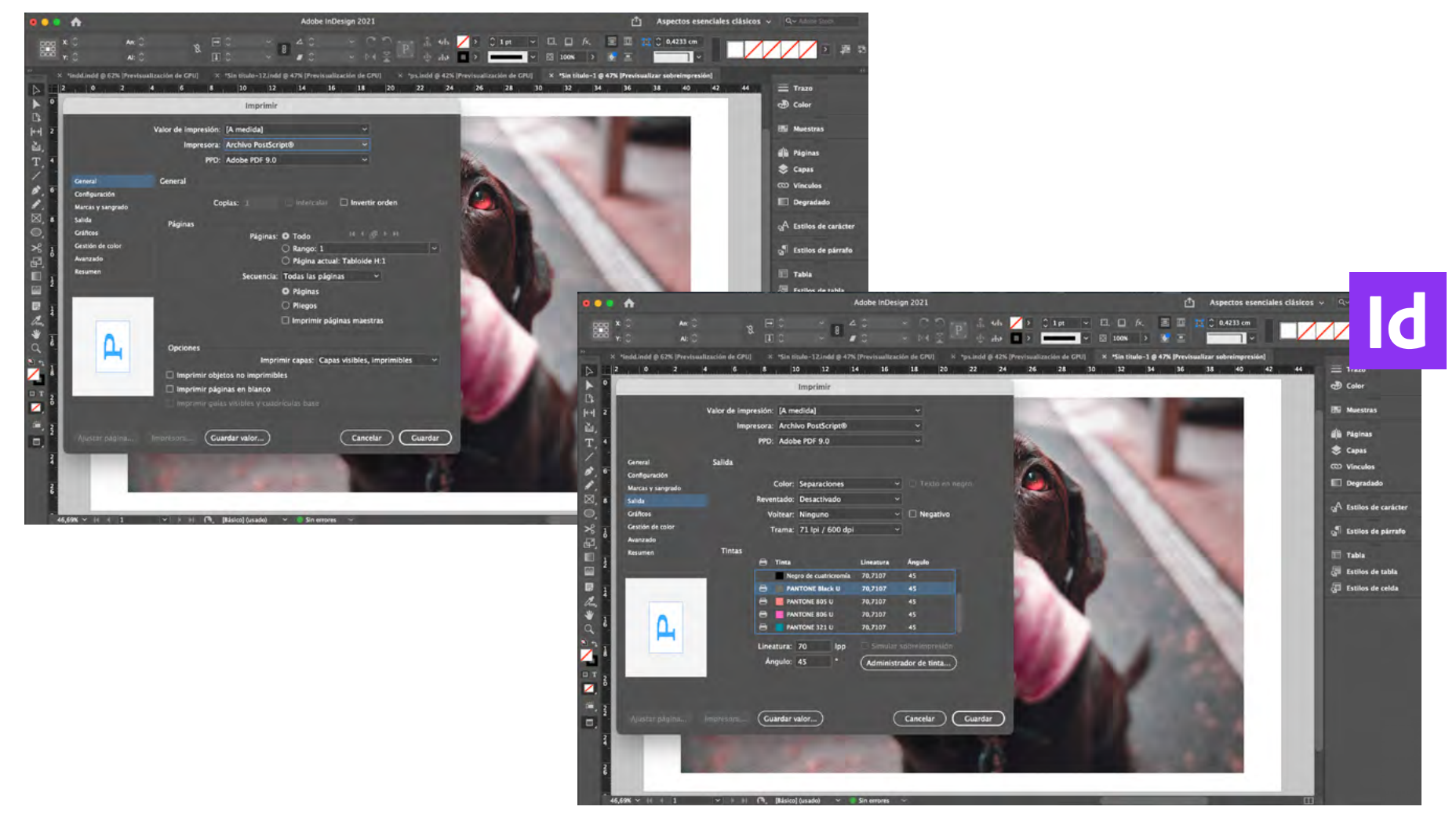

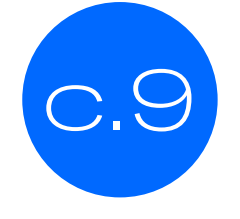

Finalmente, ya con el formato de tu archivo listo, debes guardar desde **IMPRIMIR** (  $\sharp$  P), configurar y revisar GENERAL. En SALIDA debes desactivar en el ícono (<del>日</del>) las tintas cmyk y **guardar.** 

#### b. Cómo preparar archivos

**FLUORESCENT PINK U** PANTONE 806 U

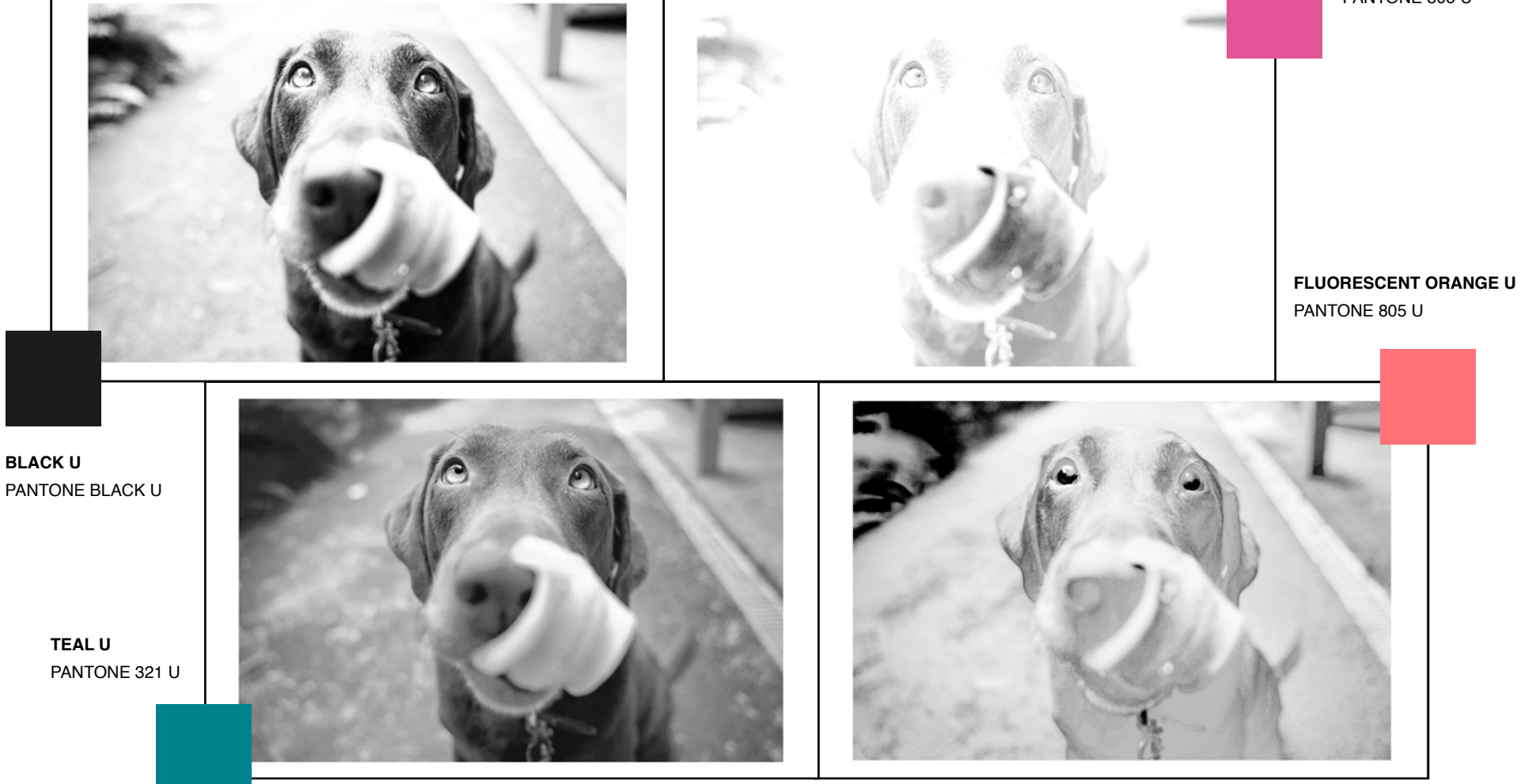

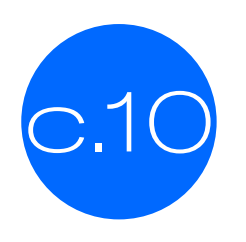

 $\text{C.10}$  Y así debería quedar tu archivo .EPS 1, listo para enviar a la máquina risográfica.

Estos tutoriales *Guía para imprimir en Risografía* fueron desarrollados por el equipo del LAB360, OJOPOROJO y Perla Arrué.

2021.

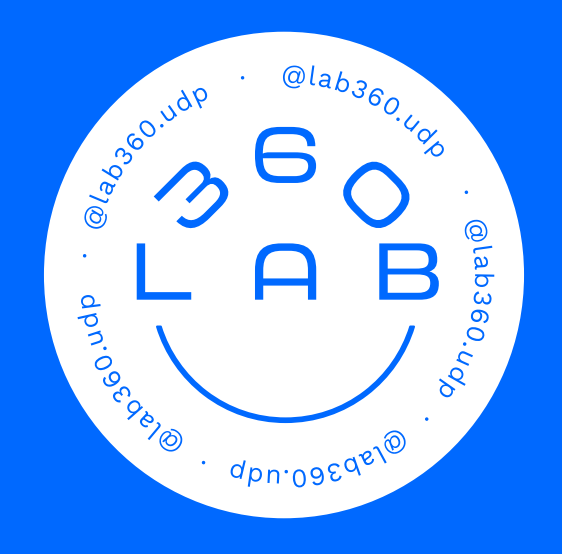

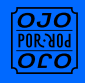